## **Ohio ARES District 9 VHF Packet and Winlink Interconnect Mapping Initiative**

Ohio ARES District 9 is comprised of Coshocton, Tuscarawas, Harrison, Jefferson, Muskingum, Guernsey, Belmont, Morgan, Noble, Monroe, and Washington counties in east central and southeast Ohio. It is served by an expanding VHF packet network, providing ARES/AuxComm connectivity throughout much of the District. The network also provides VHF Winlink on-ramp service at several locations, plus a gateway to the large statewide West Virginia Digital Amateur Radio Emergency Network [\(DAREN\)](http://wc8ec.org/daren/daren_2021).

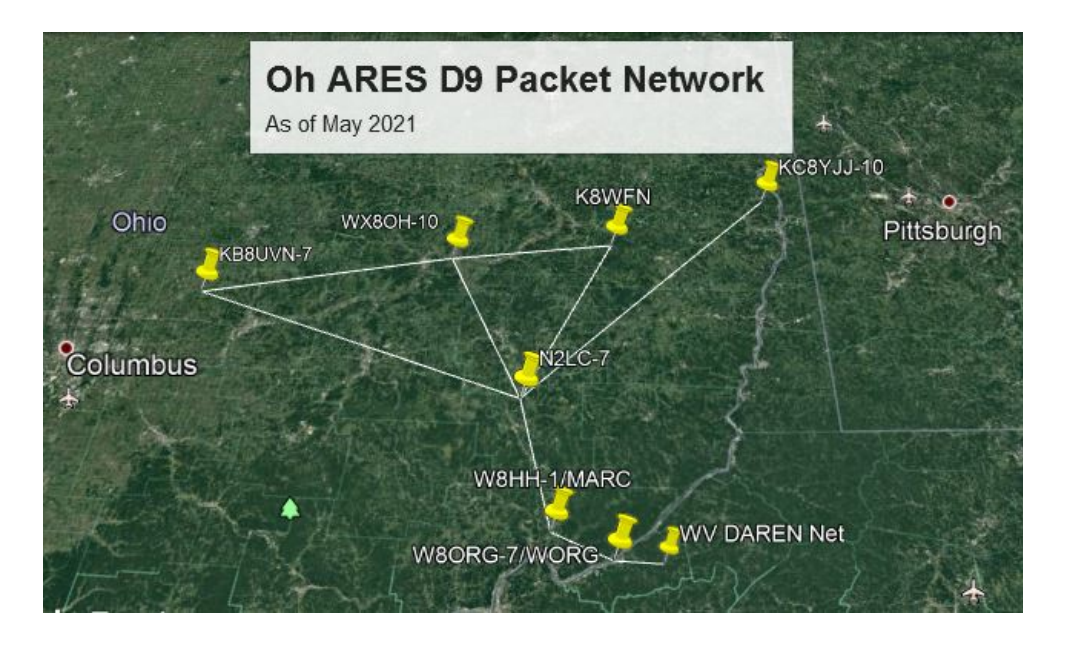

In Spring 2021, efforts began to better verify, inventory and catalog the nodes and paths which make up this network, with these objectives:

- Identify and verify all *reliable* full time nodes and paths
- Document callsigns, aliases, frequencies, and ports
- Document active Winlink RMS entry points
- Develop effective routing plans from D9 into Central Ohio, Ohio State Emergency Management, and the Ohio EOC.
- Create a simple interactive KML based map to:
	- (a) Better visualize the Network coverage and layout
	- (b) Provide newcomers with detailed on-map navigation and information tools to help get from 'Point A to Point B'

(*continued*)

The current mapping utilizes Google Earth Pro, which is required on your local computer in order to display these products. This software is free, and download details appear at the end of this document. The small required data file (kmz) is available by [email request,](mailto:d9@w8kvk.com) and is updated as needed.

Available on-map tools include:

LEFT clicking any 'path' line  $( )$  will display the FREQUENCY of the Path.

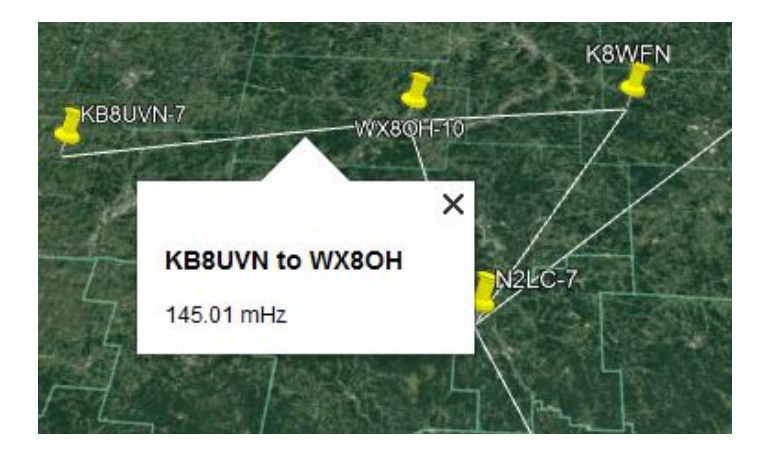

LEFT clicking any PushPin Icon  $( )$  will display station information:

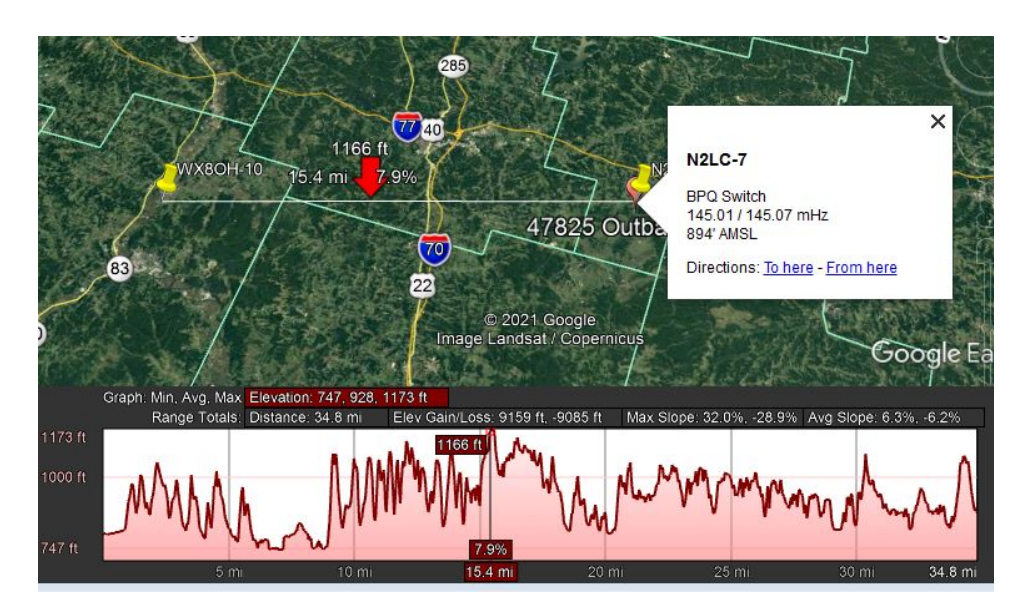

To generate a Terrain Analysis approximation for any path:

- (1) RIGHT click the path of interest.
- (2) On the next popup menu, LEFT click "Show Elevation Profile".

## Additional Map User Tips:

- (1) If you see double-callsign-labels on the PushPin icons, go to the left hand control panel and UNCHECK "Temporary Places".
- (2) When you exit Google Earth Pro, you will likely receive a message asking if you want to save 'unsaved' items in your "Temporary Places" folder: Select DISCARD.

Special thanks to the following stations who have been instrumental in the design, construction and ongoing maintenance of this important network:

KB8UVN, WX8OH, K8WFN (sk), KC8YJJ, N2LC, W8JTW, K8KHW

References: -----------------

- (1) [Ohio Packet](https://ohiopacket.org/)  Comprehensive Ohio Packet information, including county-by-county node listings (courtesy: KB8UVN)
- (2) [Ohio ARES Districts Map](http://arrl-ohio.org/SEC/district_map.htm)
- (3) [How to Install Google Earth Pro](https://support.google.com/earth/answer/21955?hl=en#zippy=%2Cinstall-earth-pro-on-windows) (software in Free)

*22-May-2021: w8kvk*